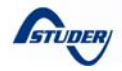

# Data logger and analysis tools

# General description

This application note explains and shows how to optimally analyse data of an Xtender system by means of the data logging function.

The data logging function is very useful for precise analysis of the functioning of a system. For example, to see the consumption evolution of a system, to perform all sorts of statistics, etc...

Composed of two parts, this process save electrical values of an Xtender system (Voltage and current of the battery, output power, etc…) and then analyze the data graphically with a Microsoft® Office Excel® 07 document or a Matlab<sup>®</sup> script.

**Free download** of these analysis tools on our website: *www.studer-innotec.com/support*

Principle of operation

## Features

- Daily, weekly, monthly and yearly reports automatically generated.
- Saving of the electrical values such as the consumed and produced energy, the battery current and voltage, the output power, the relay status, etc…
- Measurement resolution : 1 point every minute.

# Minimal configuration

- **Range of inverters** 
	- o **All Xtender Series**
- **Xtender** 
	- o *Software vers. : 1.3.28 and higher*
- **RCC02 / 03** 
	- o *Software vers. : 1.3.34 and higher*
	- o *RCC User level : EXPERT*

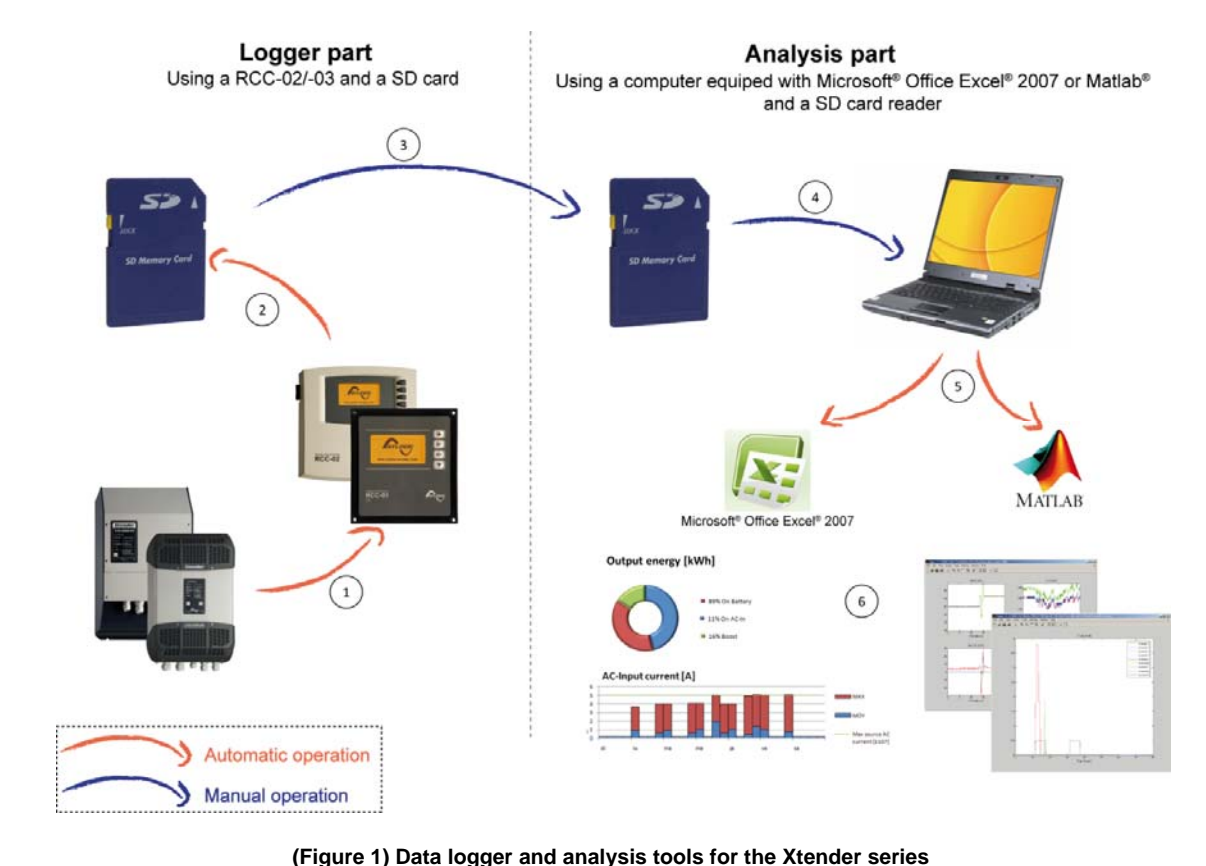

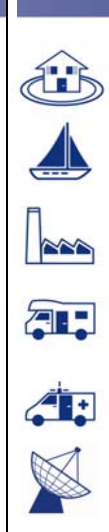

*AN-006-V.1.3.3-10 | © STUDER INNOTEC SA*

AN-006-V.1.3.3-10 | © STUDER INNOTEC SA

# Detailed description

The RCC-02/-03 includes a recording function of electrical values. These values can be displayed on a computer and analyzed for statistical purposes or to verify the functioning of a system **<sup>i</sup>** .

It is therefore important to separate the part of "Data logger" (requiring at least an Xtender, a RCC-02/-03 and a SD card) and the part of "Data analysis" (done with a PC).

For this reason, this application note describes at first the "**Data logger**" and then the "**Data analysis**".

### **The Data logger**

The data logger function is by default disabled, it is necessary to activate the parameter {5058} "Datalogger enabled" to start the recording. (See page 5)

When the data logger is turned on, a file is created on the SD card inserted in the RCC-02/- 03 at the end of each day (midnight). This file contains the components data of the Xtender system and the recordings of the electrical values minute after minute.

The file is registered in CSV format on the SD card and can be read by many programs. The filename contains the date of the day in the form :

### **LGyymmdd.csv** *(LG+year+month+day)*

Data are saved at the end of the day. To obtain data from the current day, it is possible to manually create a file during with the data already recorded. (See page 5)

After retrieving data, it is necessary to reinsert the SD card. So, a new file with the complete data will be created at midnight.

### **Warning**

- The update process of the software causes the erasure of the daily data.
- At midnight the daily data are saved on the SD card. If no SD card is present in the RCC-02/-03 the data of the day will be lost.
- The RCC-02/-03 does not support SD XC cards whose memory size exceeds 32 Gb and SD cards in FAT32 formatted.
- A SD card of 2Gb is sufficient to save 1 year of data from a system composed of 9 Xtender interconnected.
- The SD card provided with a RCC-02/-03 is of 2 Gb.
- If a SD card has reached its maximum capacity, all new data will be lost.

 The data logger is not compliant with the RCC-02/-03-32 (Remote control with a RS-232 port).

### **The Analysis part**

To process the data saved on the SD card, Studer Innotec provides two analysis tools.

- **a. XTENDER Data Analysis Tool (Excel® 07 document)**
- **b. XTENDER Matlab® Data Analysis (Matlab® script)**

The **XTENDER Data Analysis Tool** is an analytical tool in the form of a Microsoft Excel® 07 file **ii** which allows you to read the datalogger files and generate reports daily, weekly, monthly and yearly.

The **XTENDER Matlab® Data Analysis** is a Matlab<sup>®</sup> script <sup>iii</sup> that can display graphics of the data of the Xtender system.

This script plots :

- Battery voltages and currents
- AC-input voltages and currents
- Power profiles

In the workspace, variables are created that contain the data and they can be used for one's own computations or simulations.

### **Notes**

- **i** A system may consist of 1 to 9 Xtender interconnected.
- **ii** The use of this file implies the use of Microsoft Excel® version 2007 SP2 or later.
- The use of this script does not require the installation of special Matlab<sup>®</sup> toolbox.

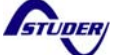

### **XTENDER Data Analysis Tool**

### *User guide*

*It can happen that the security of Windows® disables macros. By opening the Excel® document, it will be necessary to enable them as follow :* 

#### Options > Activate these contents > OK

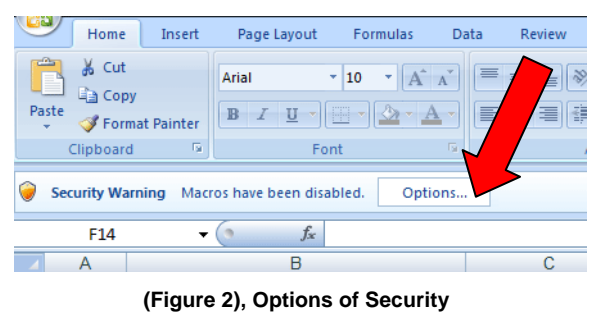

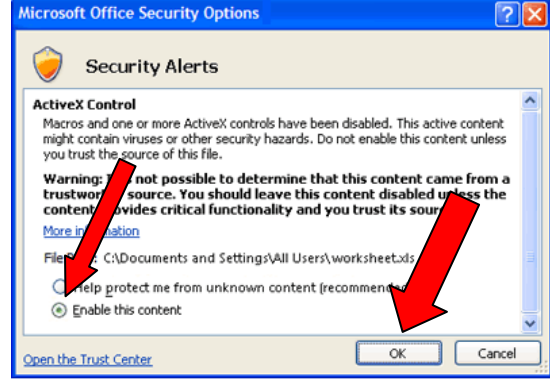

**(Figure 3), Enable Macros & ActiveX contents** 

### **Step 1**

To view a report, it is first necessary to load the data generated by the system. Use the IMPORT CSV FILE BUTTON, and locate data files. You can load a single data file or select multiple files to import. To select all files in the directory, use the key combination CTRL+A. In the SD card, the files are located in the directory CSVFILE in the subfolder LOG. The import of many data files (for example 1 year of data) may require very long treatment along several minutes.

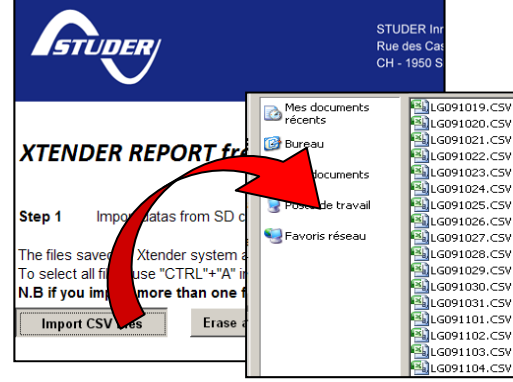

**(Figure 4), Import of CSV files** 

### **Step 2**

Once the data are loaded, choose a date (in the yellow insert) to generate reports relating specifically to it (daily, weekly, monthly). To view a report of another day, week or month, it is necessary to enter a new date and generate the report again.

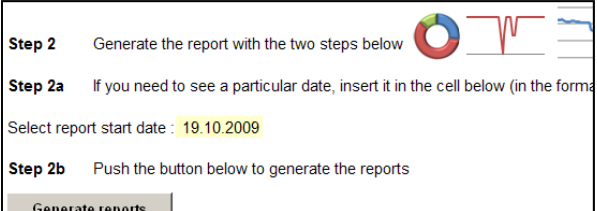

#### **(Figure 5), Report generation**

#### **Step 3**

After generating the report, simply select a type of report (daily, weekly, monthly, yearly) to view graphs of various data recorded.

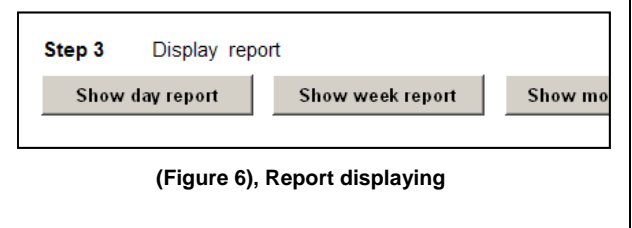

STUDER

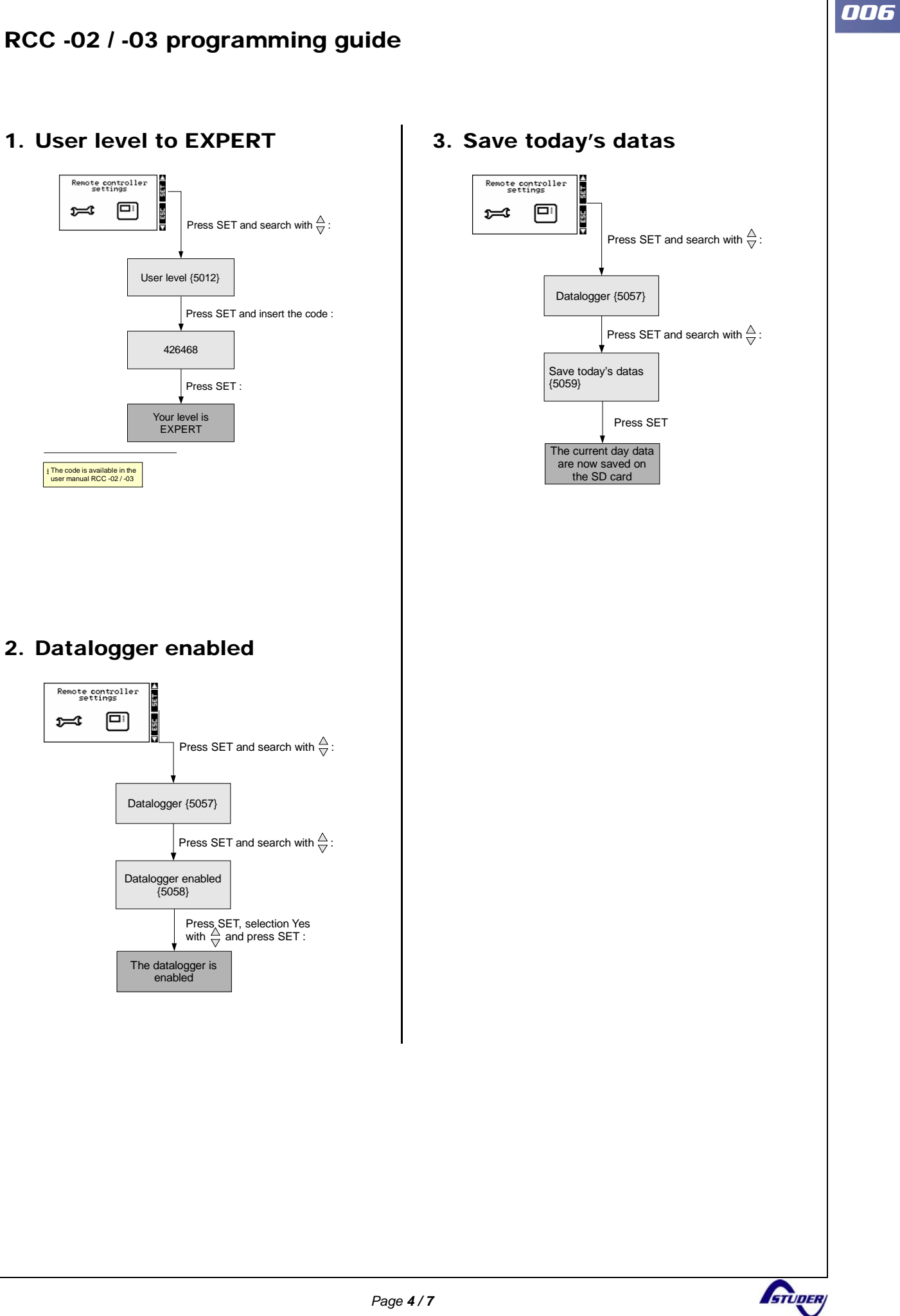

# *006*

## **XTENDER Data Analysis Tool**

## **Example**

*Fieldtests and pictures by STUDER Innotec ( http://www.studer-innotec.com )* 

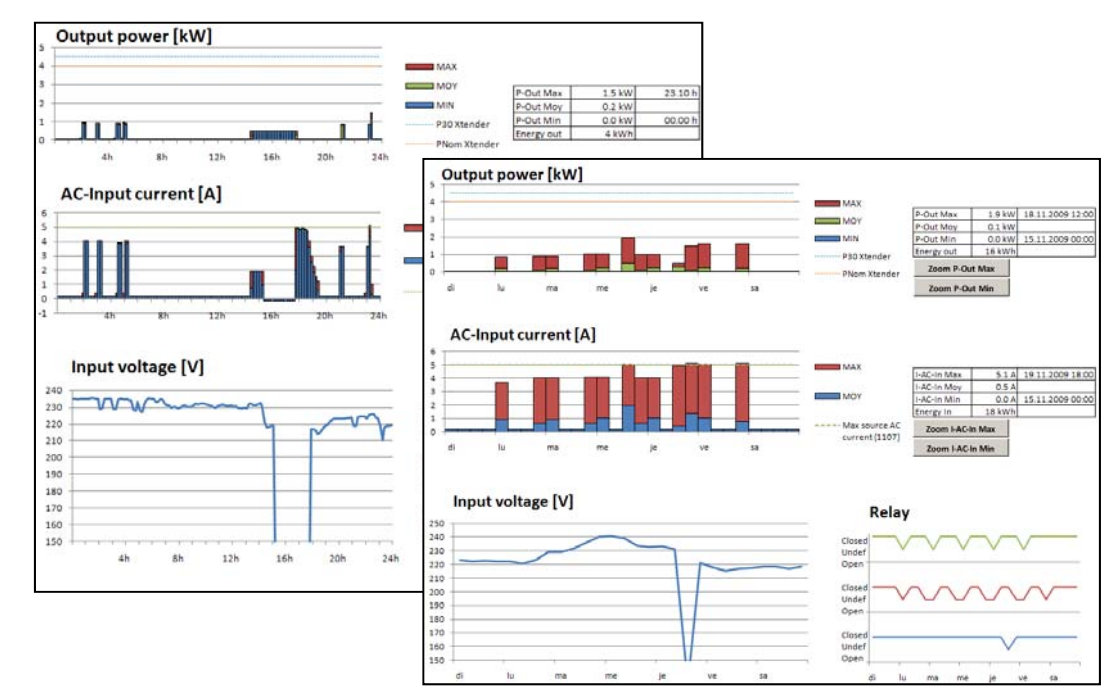

**(Figure 10), View of the XTENDER Data Analysis Too** 

## **XTENDER Matlab® Data Analysis**

### **Example**

*Fieldtests and pictures by STUDER Innotec ( http://www.studer-innotec.com )* 

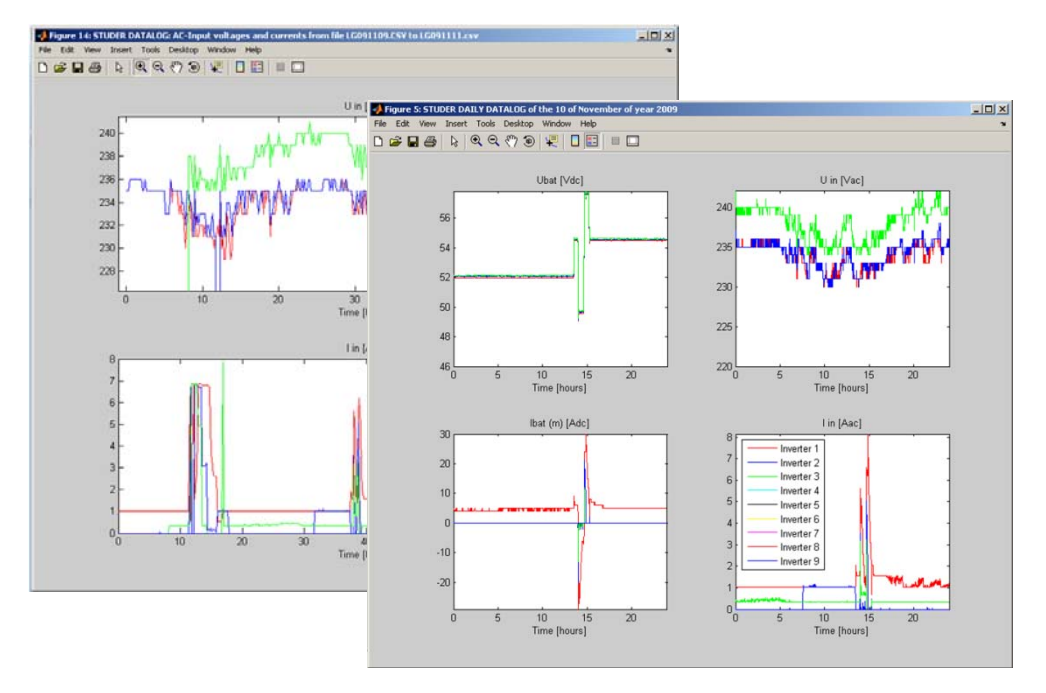

**(Figure 11), View of the XTENDER Matlab® Data Analysis**

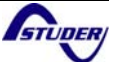

## **XTENDER Matlab® Data Analysis**

## *User guide*

A Matlab<sup>®</sup> script is available to import and plot automatically all the data in Matlab<sup>®</sup>.

In this script, variables contain all recorded data and allow all sorts of processing and analysis.

To import in Matlab® the CSV FILES from the SD card, just run the script "**datalog\_import.m**". The program will ask you the file to import. Note that import of many data files may require very long treatment along several tens of minutes.

### **Warning**

The two other files "**plot\_day\_log.m**" and "**studer\_datalog\_day\_converter.m**" must remain in the same folder because they contain functions used by the script "**datalog\_import.m**".

At the beginning of the script there are configurable basic options :

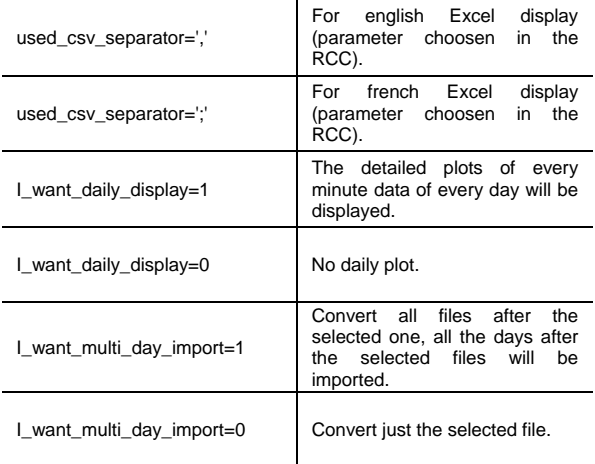

#### **(Figure 7) Configurable functions**

To modify these options, simply open the script "datalog\_import.m" with the Matlab® editor.

### **Doing one's own calculations and simulations**

After running the script, the variable "**day\_datalog**" is available. This variable is a structure containing all the data points. With this one, it is possible to perform all kinds of simulations with the information of the 14 channels logged.

For more information on this variable and the 14 logged channels enter in Matlab the command :

### "**help datalog\_import.m**".

### day\_datalog =

| channels label              | $\{1x14 \text{ cell}\}$ | Name of the<br>14 channels<br>logged    |
|-----------------------------|-------------------------|-----------------------------------------|
| day                         | 1 value                 | Day of the<br>month                     |
| month                       | 1 value                 | Month of the<br>year                    |
| year                        | 1 value                 | Year                                    |
| time_minutes_of_<br>the day | $[1x1440$ double]       | Time in<br>minutes of the<br>logged day |
| datalog value               | [14x1440x9 double]      | 12 channels of<br>the 9 inverters       |

**(Figure 8) day\_datalog structure** 

If many days were registered, "**day\_datalog**" is an array with each row containing a different day. For example to access to the 2nd day, use "**day\_datalog(2)**"

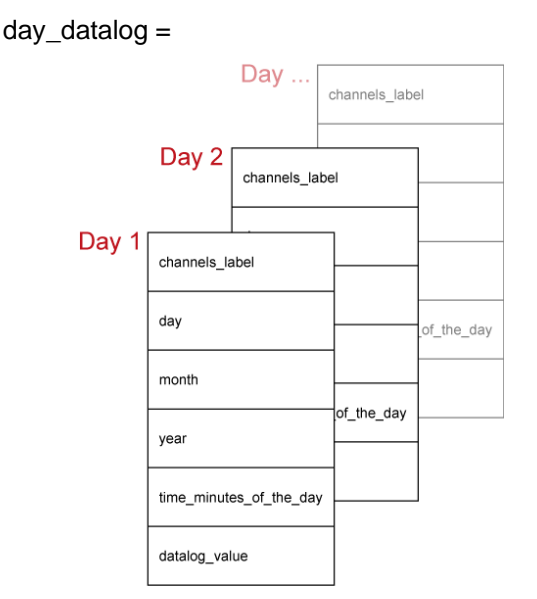

**(Figure 9) day\_datalog structure with many days** 

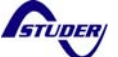

# Worldwide sales and service

## **Switzerland**

**Notes** 

Studer Innotec SA Rue des Casernes 57 1950 SION / Switzerland Tel: 027 205 60 80 / Fax: 027 205 60 88 Email: info@studer-innotec.com Web : http://www.studer-innotec.com

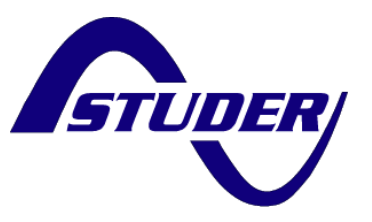

### **Limitation of responsibility**

The use of STUDER INNOTEC SA devices is the responsibility of the customer in all cases. STUDER INNOTEC SA reserves the right to make any modifications to the product without prior notification.

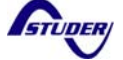